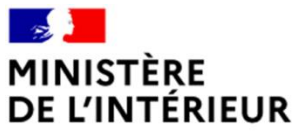

Liberté Égalité Fraternité

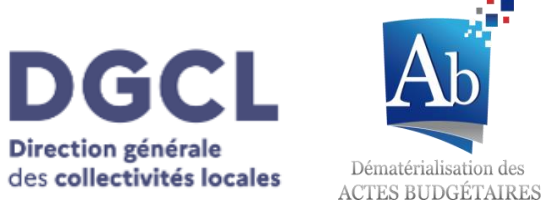

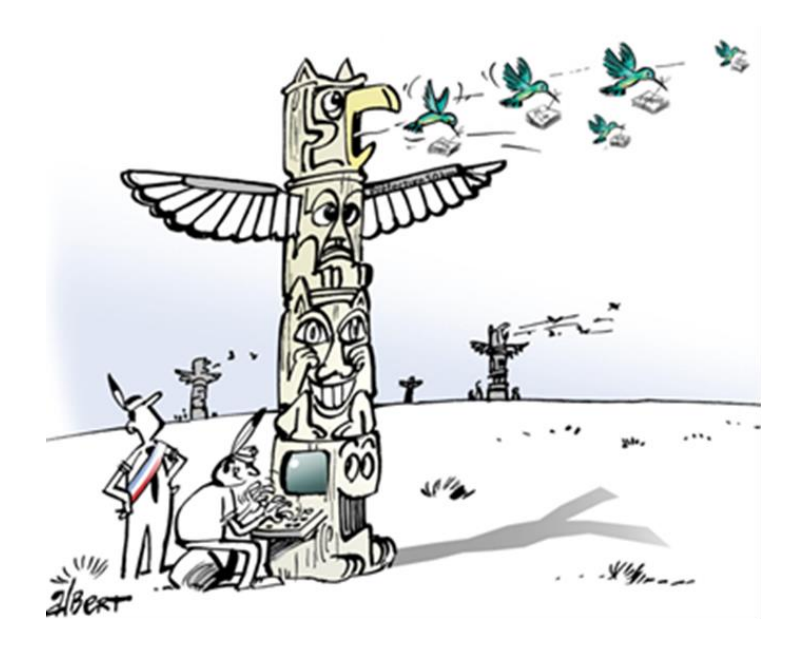

Direction générale

# TotEM V.2.6 **Nouvelles** fonctionnalités

1. Installation de TotEM 2.6 client et serveur

2. Importer en masse et glisser/déposer

3. Exporter les données du flux

4. Rechercher un flux

5. Ergonomie et améliorations diverses

6. Correction d'anomalies de TotEM 2.4

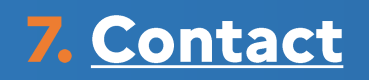

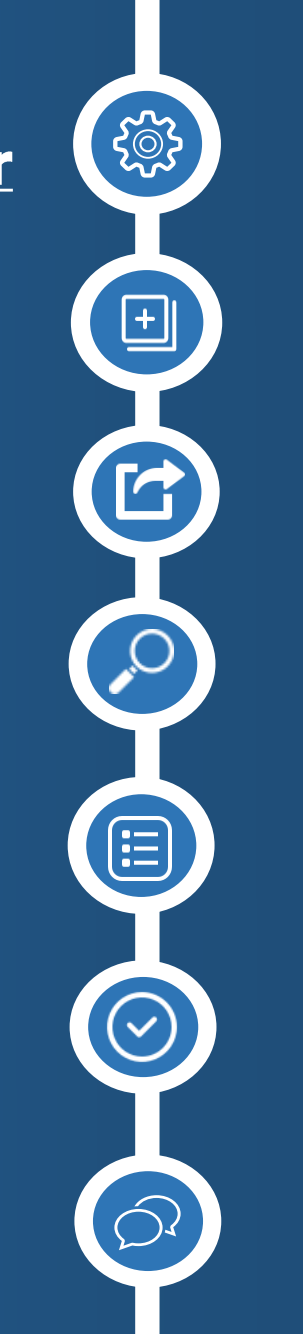

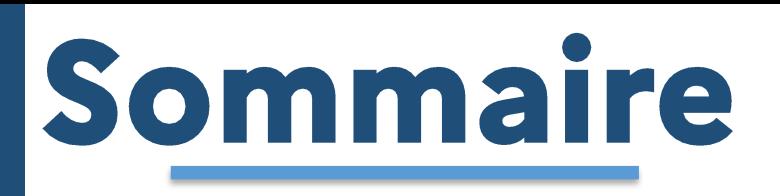

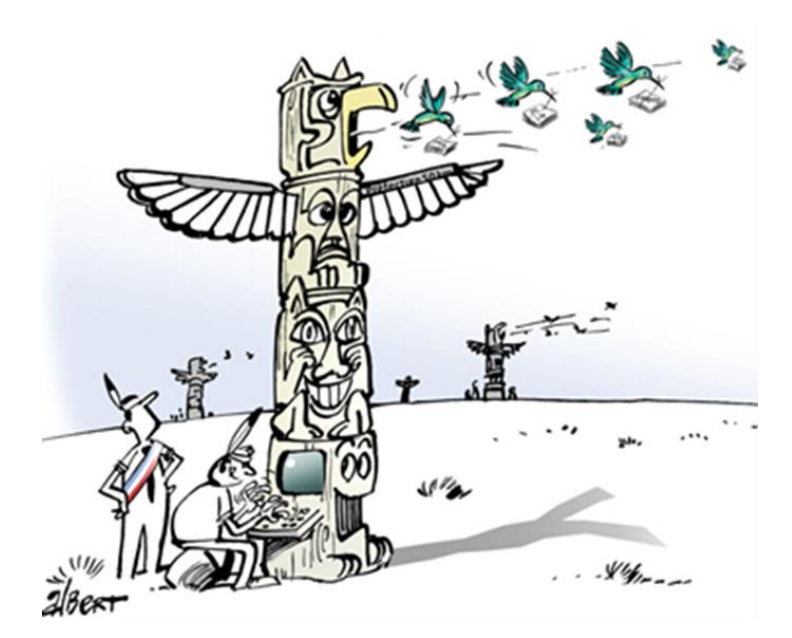

#### **Avant-propos**

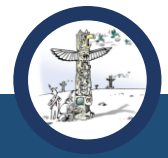

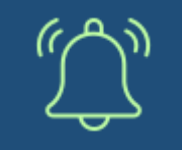

- La nouvelle version TotEM est disponible en ligne :
	- > Client: Windows x64, Windows x86
	- Serveur: Windows x64, Windows x86, Linux x64, Linux x86

N'hésitez pas à consulter le guide d'installation en ligne (bas de page).

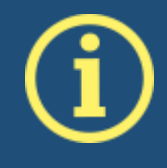

Concernant l'installation en mode serveur, les anomalies identifiées dans la version 2.4.4 ont été corrigées dans cette nouvelle version de TotEM. A noter : 1) Il n'y a plus de distinction client léger/lourd, tous les clients embarque les deux modes ; 2) Les clients linux seront déployés sur une prochaine version.

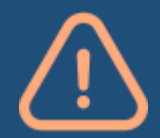

Afin de sécuriser vos travaux, il est très vivement recommandé de sauvegarder l'ensemble de vos flux en cours d'édition avant d'installer la nouvelle version de TotEM : 1) Depuis l'onglet « aide », générer un mail et stocker la pièce jointe ; 2) Exporter les annexes saisies dans TotEM, le cas échéant.

Ajout d'une fonctionnalité de bascule monoposte/multiposte

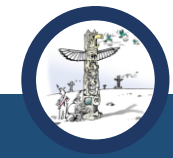

En version 2.6, il n'y a plus qu'un seul client qui permet de basculer aisément entre la version monoposte et la version multiposte avec un serveur :

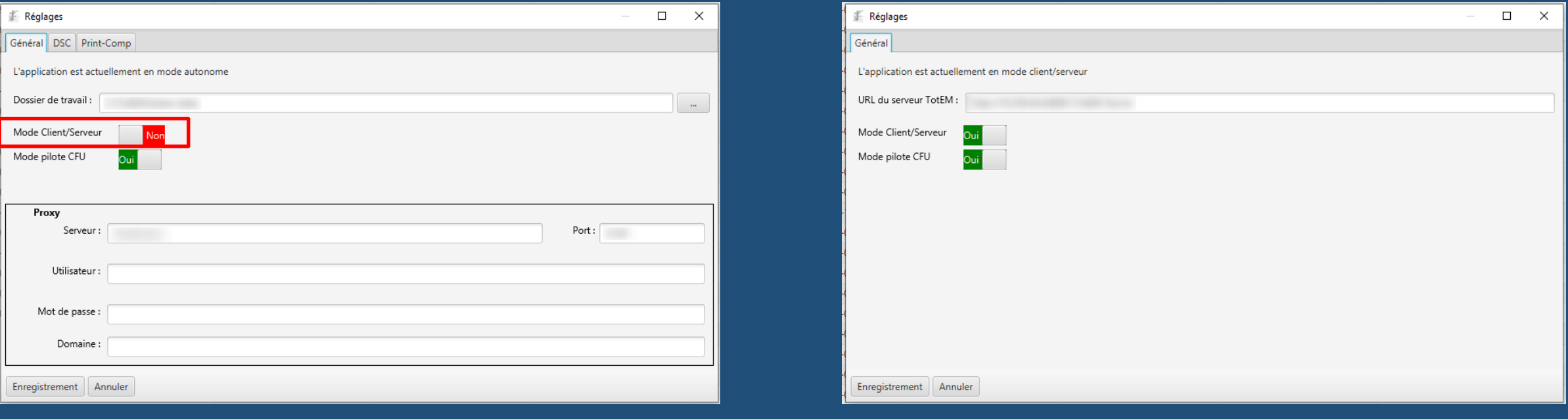

Client en mode monoposte

Client mode multiposte après activer le mode serveur

#### Paramétrage du client en mode monoposte

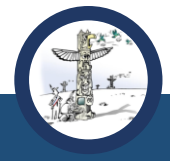

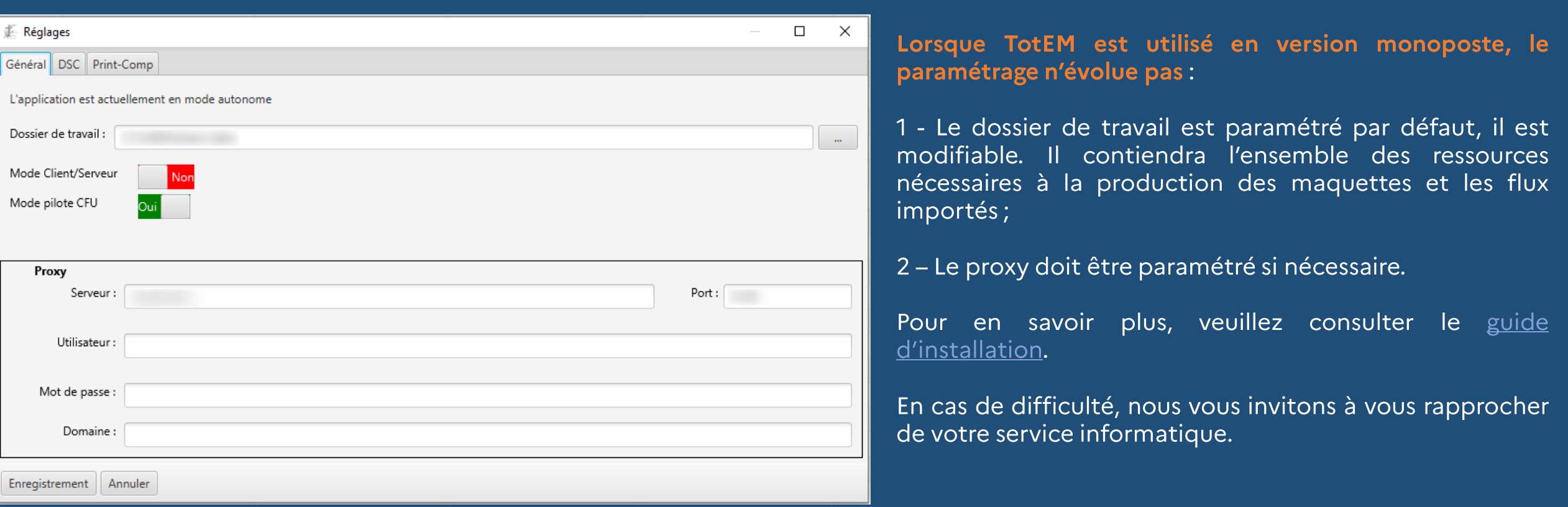

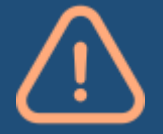

Si vous réalisez une montée de version TotEM 2.4 vers TotEM 2.6, les flux en cours d'édition devraient apparaitre. Si ce n'est pas le cas, vérifier le répertoire de travail avec le service informatique, il doit être le même que celui utilisé avec TotEM 2.4. En cas de difficulté, importez à nouveau les flux.

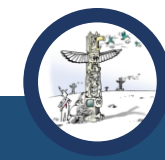

#### Paramétrage du client en mode multiposte (ou serveur) - (utilisateurs expérimentés)

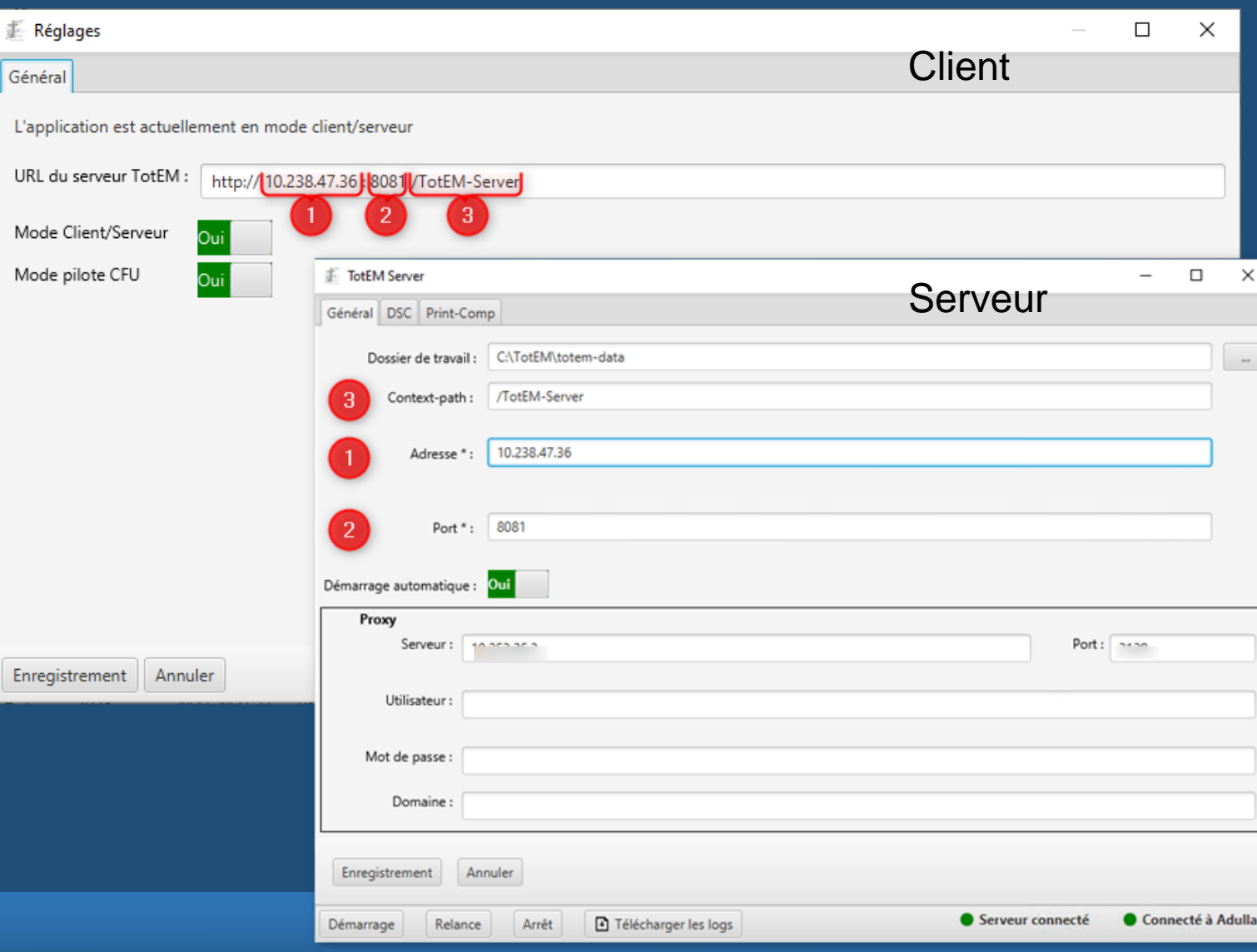

Pour pouvoir basculer en mode multiposte, le serveur doit avoir été paramétré et être en service. Veuillez vous rapprocher de votre service informatique.

#### A noter:

1 - L'IP du serveur est paramétrée au niveau du serveur et reprise dans l'URL au niveau du client

2 - Le port spécifié au niveau du serveur est présent dans l'URL

3 - Le répertoire d'installation de TotEM Serveur est spécifié au niveau du serveur (Context-path) et repris dans l'URL du client

Pour en savoir plus, consulter le guide d'installation.

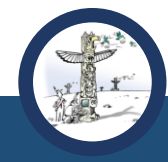

#### Paramétrage du serveur en mode multiposte (utilisateurs expérimentés)

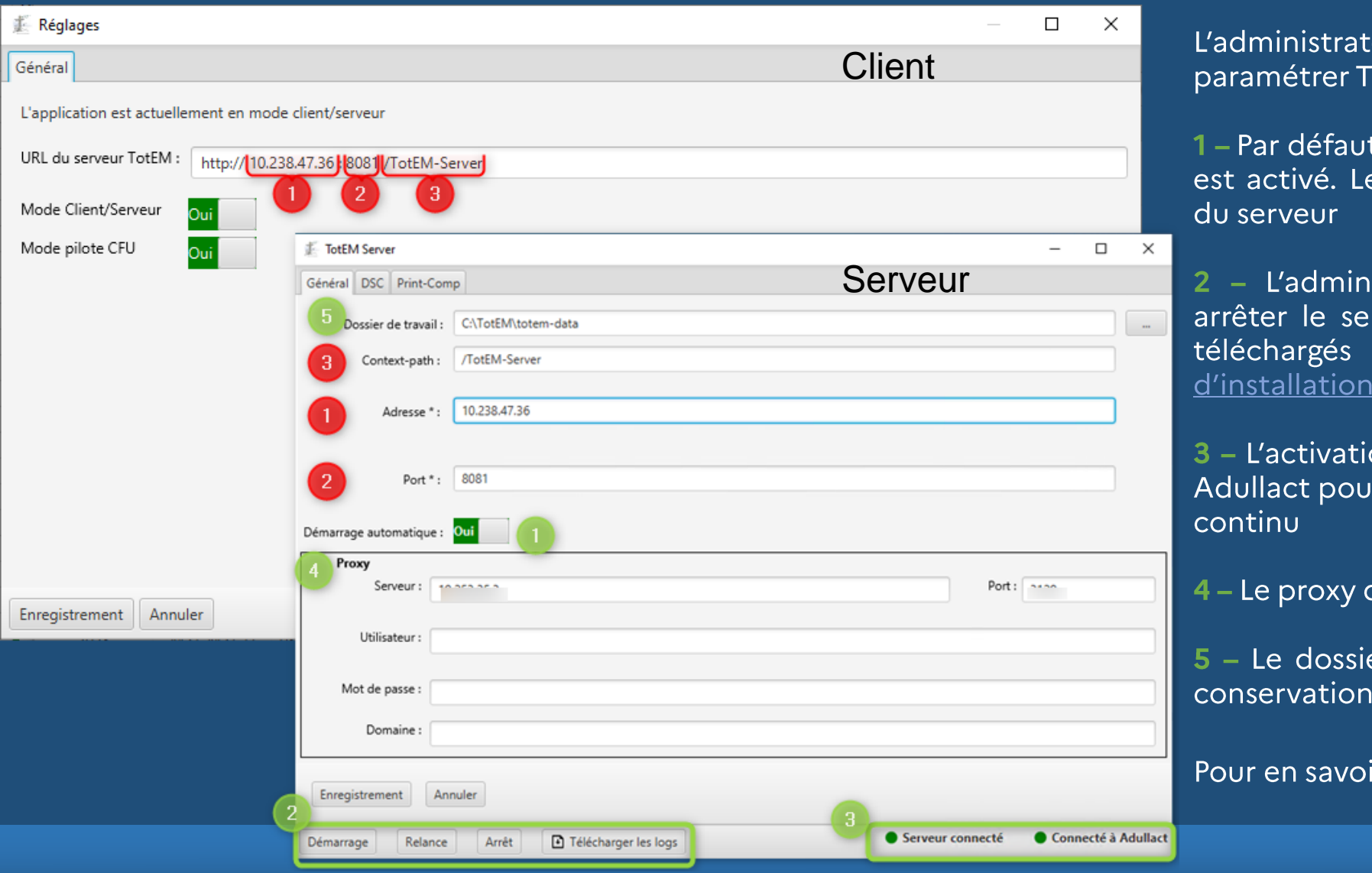

directement teur serveur peut TotEM à l'écran :

t, le démarrage automatique du serveur e service reste actif après la fermeture.

nistrateur peut démarrer, relancer ou erveur à l'écran. Les logs peuvent être (plus de détail dans le guide

ion du serveur et la bonne connexion à ur télécharger les ressources est testé en

doit être paramétré le cas échéant

ier de travail doit être spécifié pour la n des ressources et des flux.

oir plus, consulter le guide d'installation.

#### Import en masse des flux

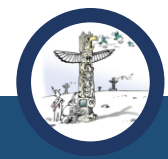

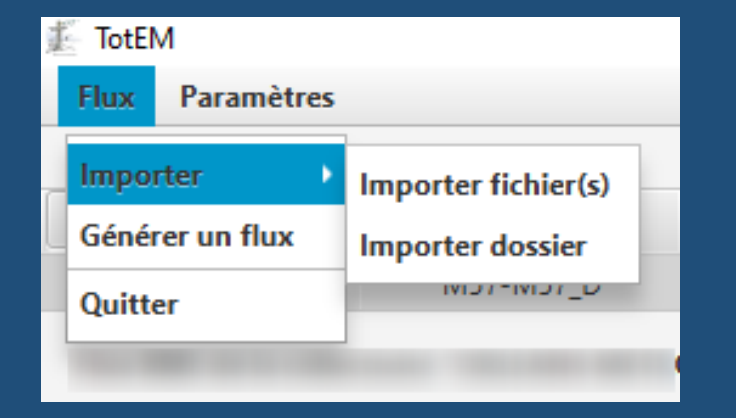

#### Une des nouveautés de TotEM 2.6 est l'import en masse des flux.

Vous pouvez importer plusieurs flux de plusieurs façons :

- Sélectionner plusieurs flux
- Sélectionner un dossier contenant les flux
- Sélectionner une archive ZIP contenant les flux

#### Pour importer plusieurs flux, cliquer sur Importer fichier(s) et sélectionner les flux à importer :

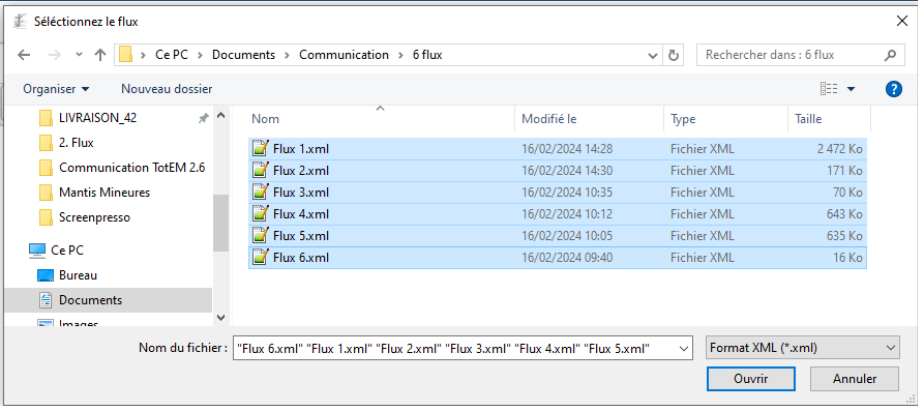

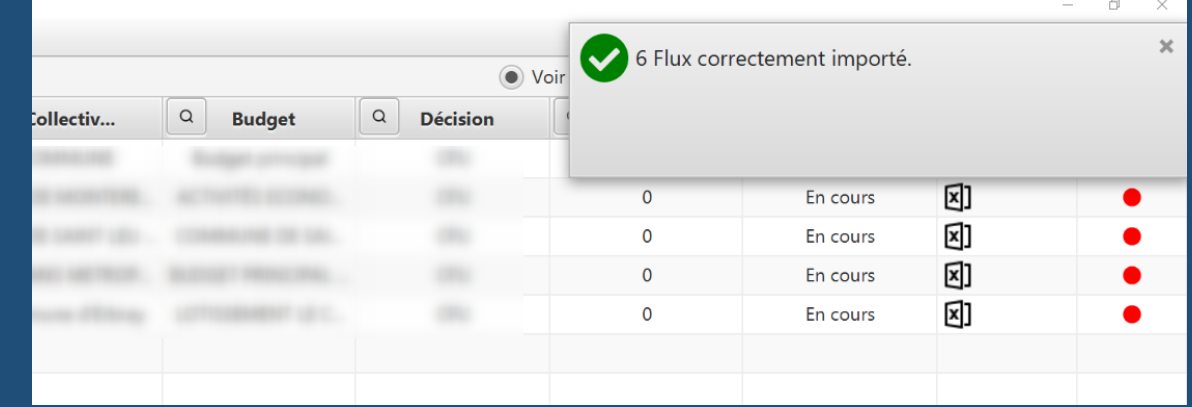

Import en masse des flux

#### Pour importer un dossier contenant le ou les flux à importer, cliquer sur « Importer dossier » :

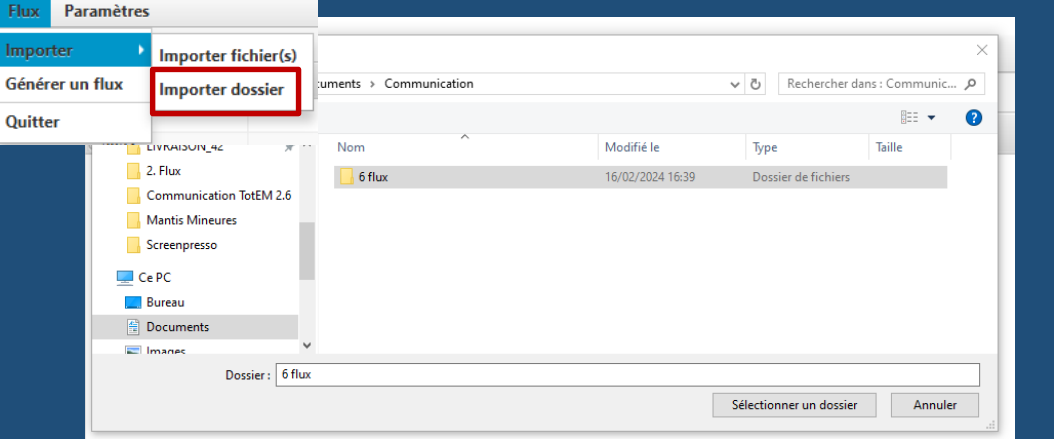

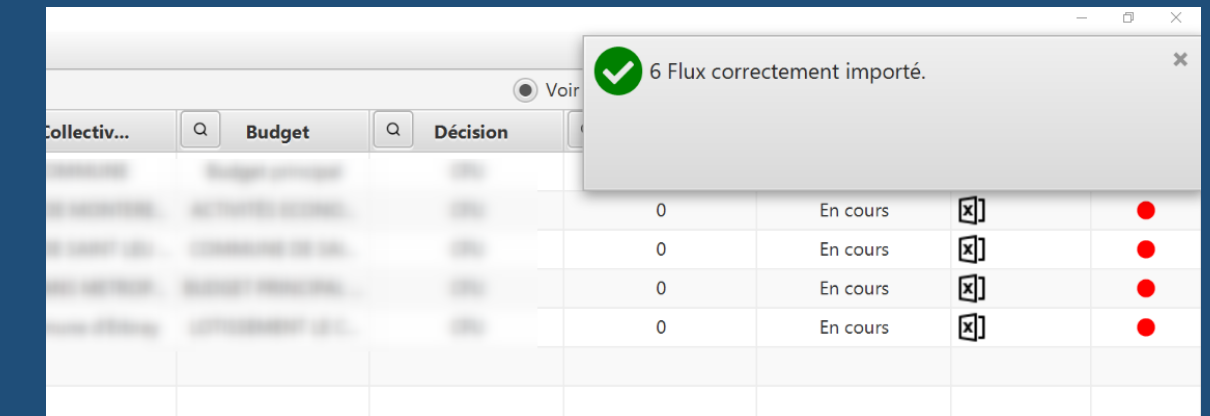

#### Pour importer un ZIP, cliquer sur « Importer fichier(s) » puis sélectionner l'extension « .ZIP » :

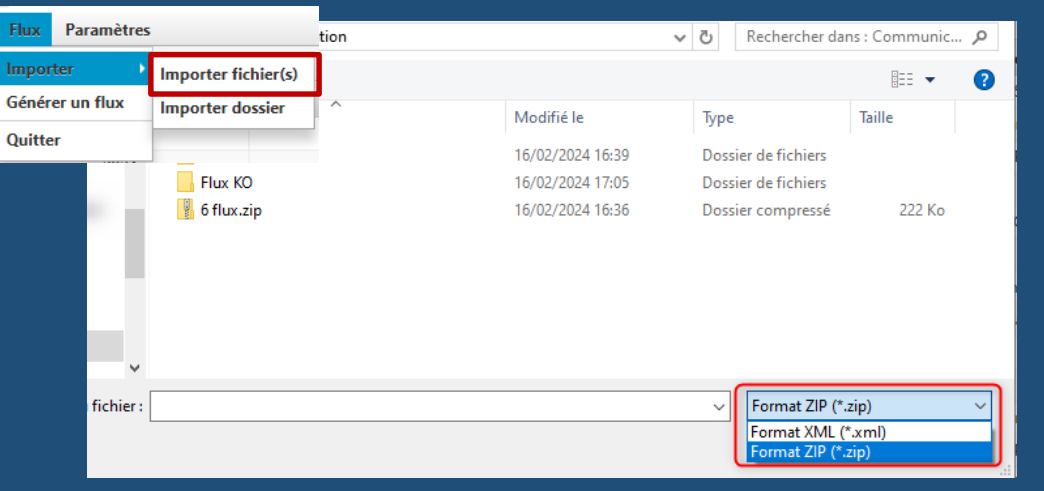

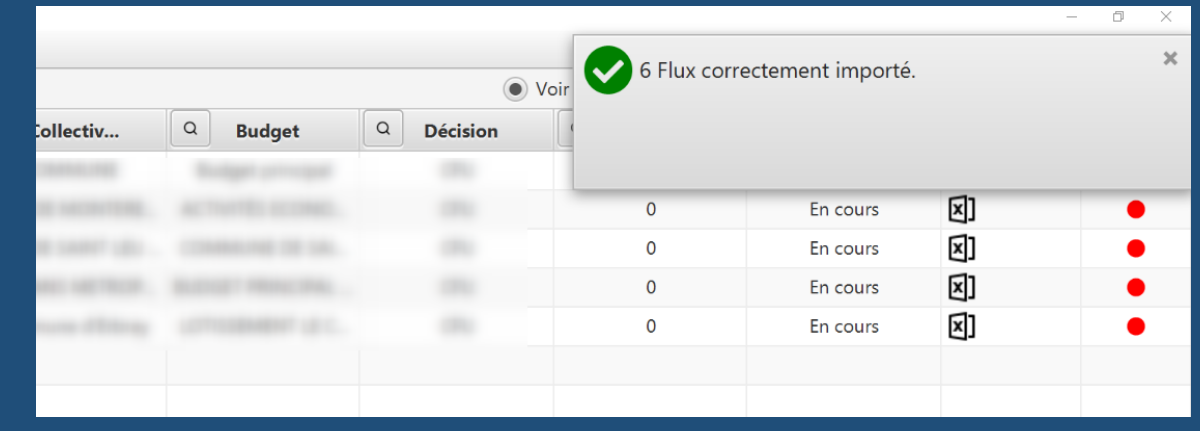

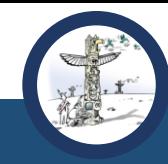

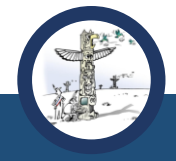

Sauvegarde du dernier chemin utilisé

Désormais, TotEM sauvegarde le dernier chemin utilisé dans l'explorateur de fichier pour les actions suivantes :

- Import d'un flux  $\bullet$
- Génération d'un fichier exemple  $\bullet$
- Import d'un fichier  $\bullet$
- Export d'une annexe  $\bullet$

Par exemple, si vous importez un flux via la fonctionnalité « Importer un flux » puis une annexe, alors le chemin est conservé :

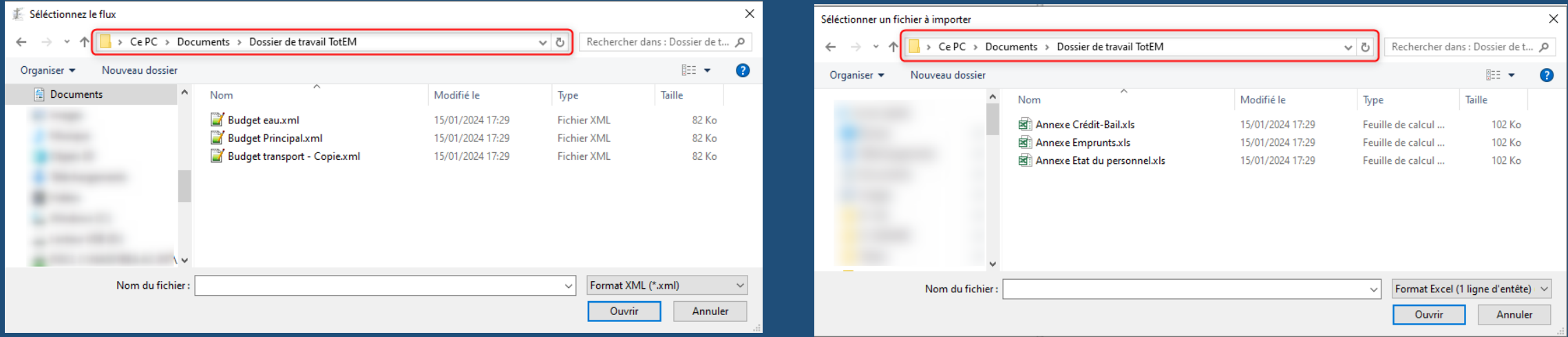

#### Glisser et déposer des flux

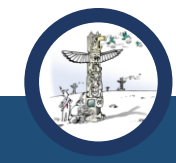

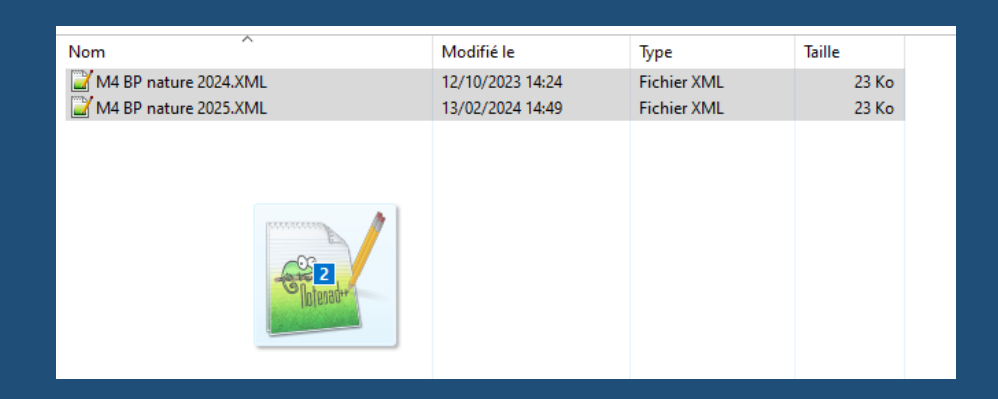

L'import des flux via la fonctionnalité « glisser-déposer » a été intégré dans cette nouvelle version.

Dans votre explorateur de fichiers, sélectionner le ou les flux que vous souhaitez importer, puis glisser-les jusqu'à la fenêtre de TotEM. Lorsque vous voyez apparaître « le déplacement », relâcher. Le téléchargement des flux démarrera.

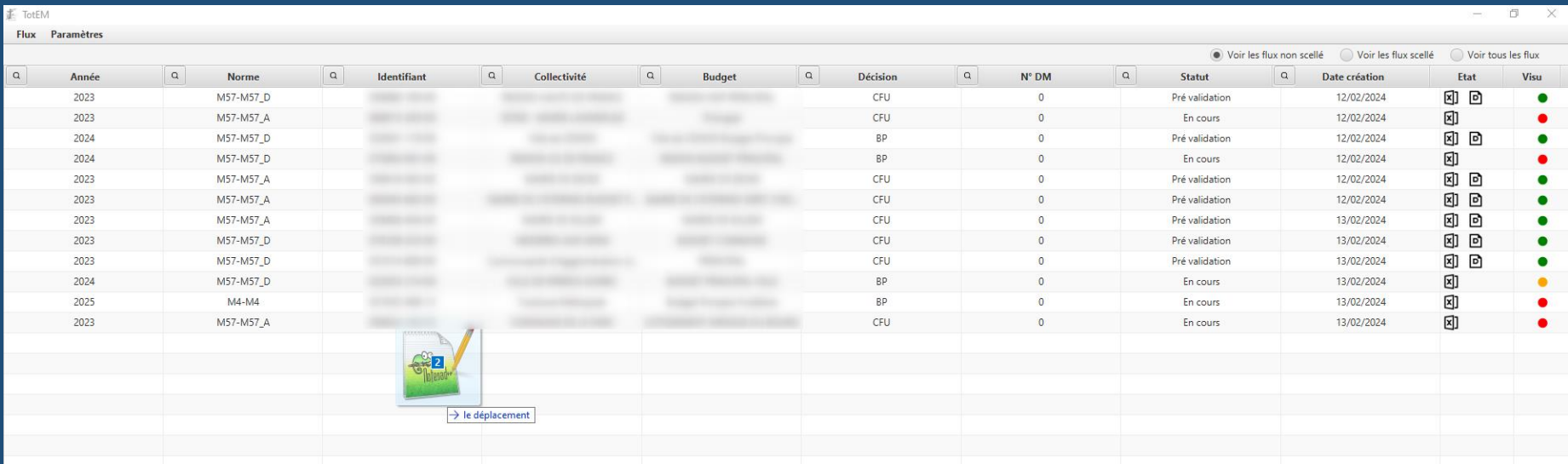

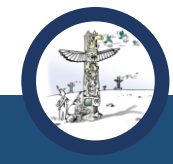

#### Glisser et déposer des flux

#### La fonctionnalité glisser/déposer les flux fonctionne également avec un dossier ou un ZIP :

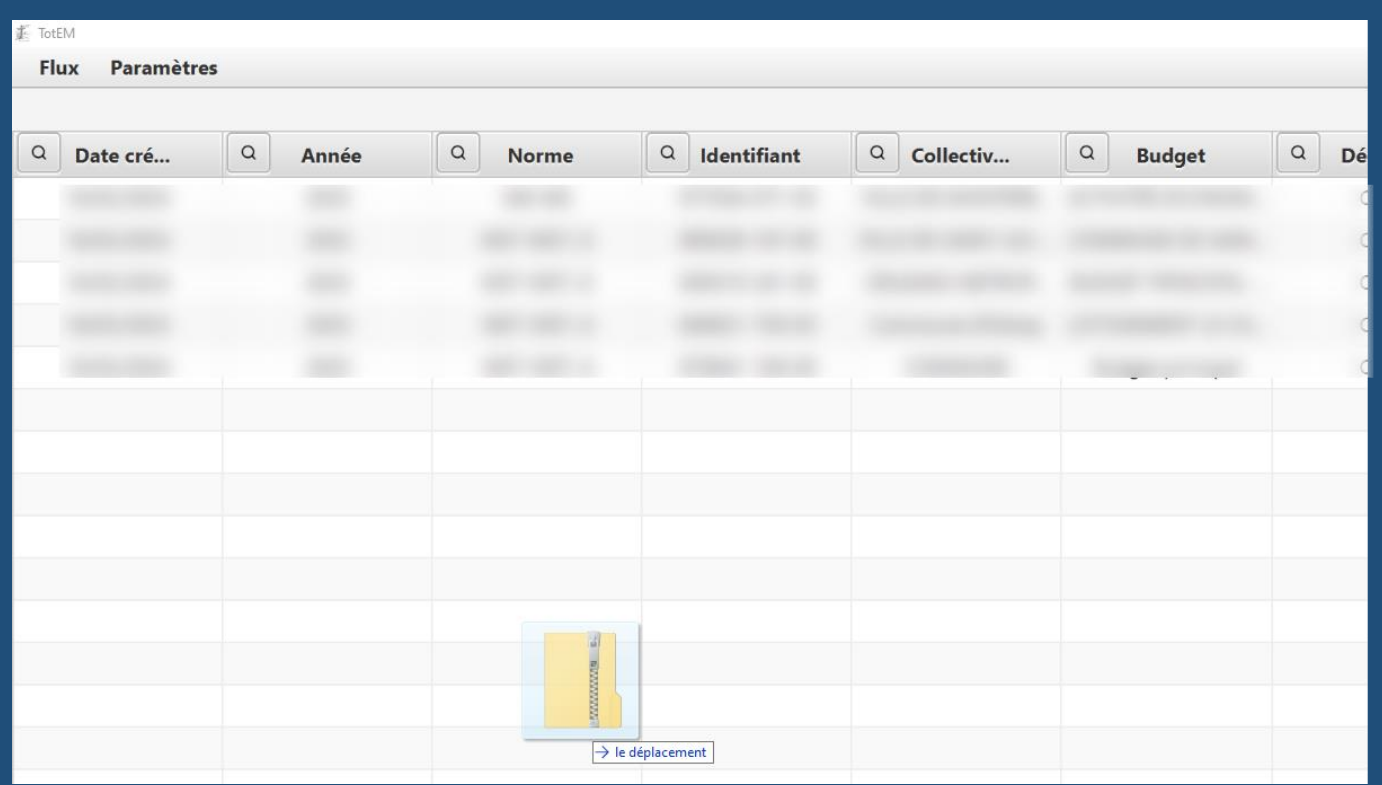

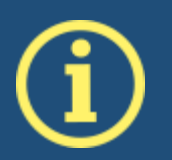

La prochaine version de TotEM permettra également de glisser-déposer les annexes à importer.

#### Contrôle des flux importés

Lorsque des flux en anomalie sont importés, une fenêtre d'erreur apparaît pour informer du nombre de flux en échec d'import.

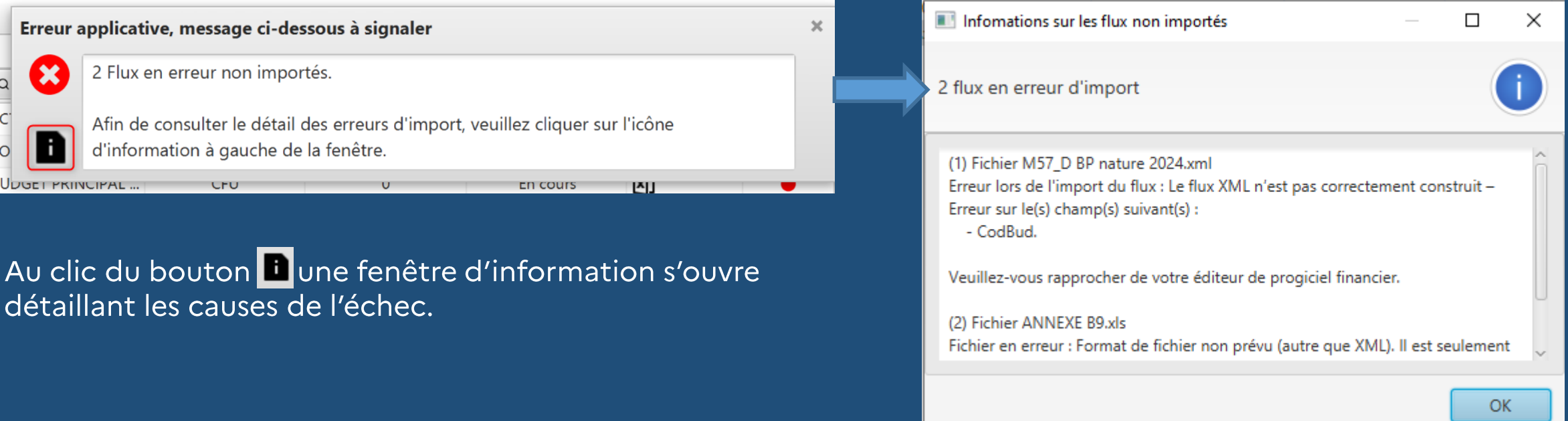

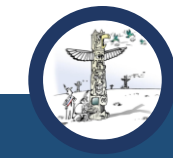

### 3. Exporter les données du flux

Ajouts d'accès rapide pour exporter le flux et la maquette

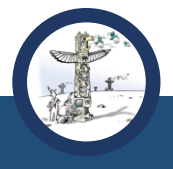

La nouvelle version TotEM 2.6 permet d'exporter plus rapidement la maquette ou le flux scellé. Par ailleurs, il est désormais possible d'exporter au format tableur l'ensemble des données du flux.

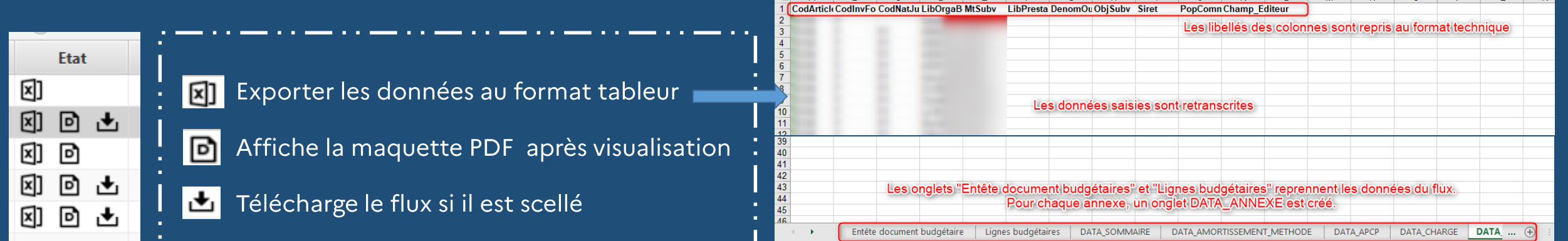

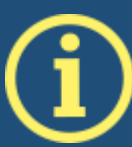

Cette fonctionnalité sera améliorée dans une prochaine version:

- les libellés fonctionnels des colonnes seront exportés
- pour chaque ligne budgétaire, les « montants supplémentaires » seront également exportables
- le flux pourra être exporté même s'il n'a pas encore été scellé

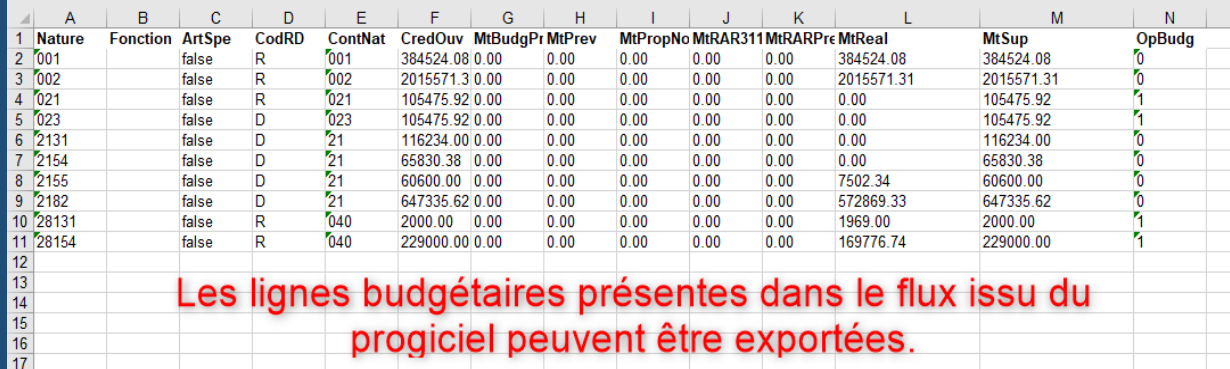

### 4. Rechercher un flux

Rechercher et filtrer les flux

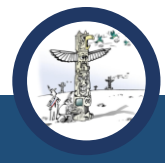

Vous avez maintenant la possibilité de filtrer la liste des flux. Au clic du bouton a à gauche d'une colonne, une fenêtre s'ouvre et contient toutes les données de la colonne :

- $\alpha$  $\alpha$ **Identifiant Norme** chercher  $\sqrt{M4-M4}$  $\sqrt{M4-M43}$  $\sqrt{M4-M49}$  D  $\sqrt{M57-M57}$  $\sqrt{M57-M57}$  A  $\sqrt{M57-M57}$  D  $\sqrt{M71-M71}$ Appliquer filtre | Ne rien sélectionner | Tout sélectionner | Annuler les filtres
- 1-Le bouton **a** ouvre la fenêtre pour filtrer la colonne
- 2-La barre de recherche permet saisir la recherche

3 - Il est possible de filtrer les flux selon la nomenclature, le type de budget, l'exercice, le type de document et le statut.

4 – Appliquer ensuite la recherche ou modifier la recherche plus rapidement grâce aux boutons ci-dessous [Ne rien sélectionner] : Décoche toutes les cases [Tout sélectionner] : Sélectionne toutes les cases [Annuler les filtres] : Rétablie la colonne

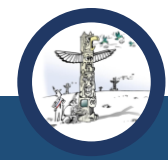

Amélioration de la fonctionnalité de sélection automatique du plan de compte N-1

Lorsque le budget est préparé et voté en amont de la publication des IBC N, la maquette est générée sur la base de l'IBC N-1.

L'ergonomie de la fonctionnalité est améliorée en 2.6 :

- · La case est automatiquement sélectionnée
- Un message d'information rappelle à chaque étape l'usage de la maquette et du plan de compte N-1
- · Si les IBC N ont été publiées et que TotEM ne parvient pas à récupérer les ressources (problème de connexion à internet), un message d'erreur signale l'anomalie.

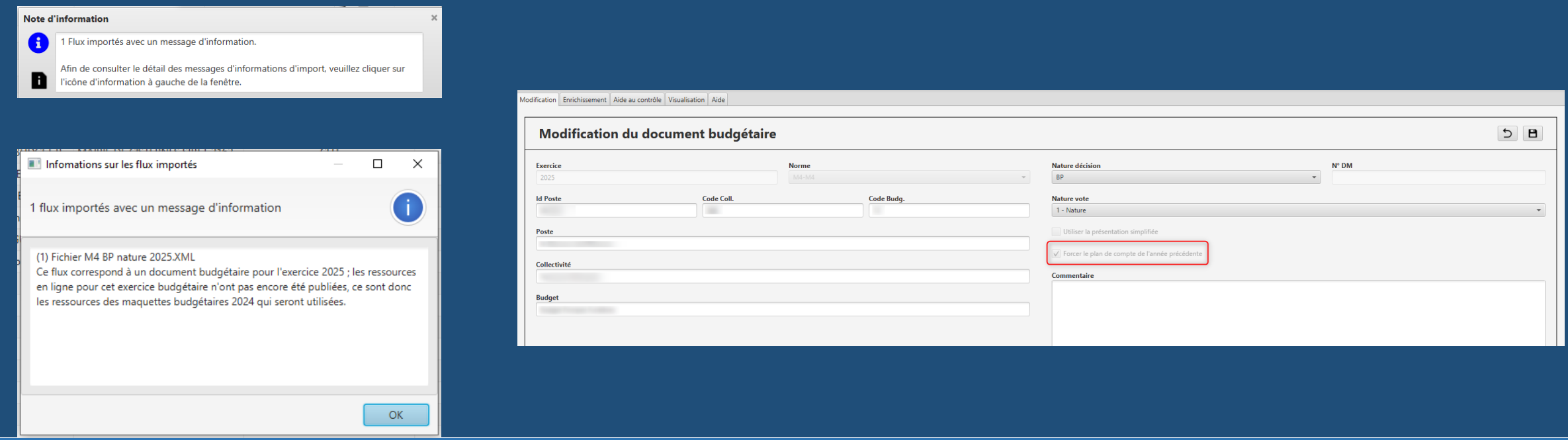

Correction facilitée des erreurs de paramétrage au sommaire

Les flux issus des progiciels financiers contiennent régulièrement un sommaire pré-renseigné. La mise à jour du sommaire suite à la publication des IBC n'est pas toujours correctement réalisée, ce qui conduit à ne pas voir les nouveaux états sur la maquette.

Vous pouvez désormais rapidement réinitialiser le sommaire avec la procédure suivante :

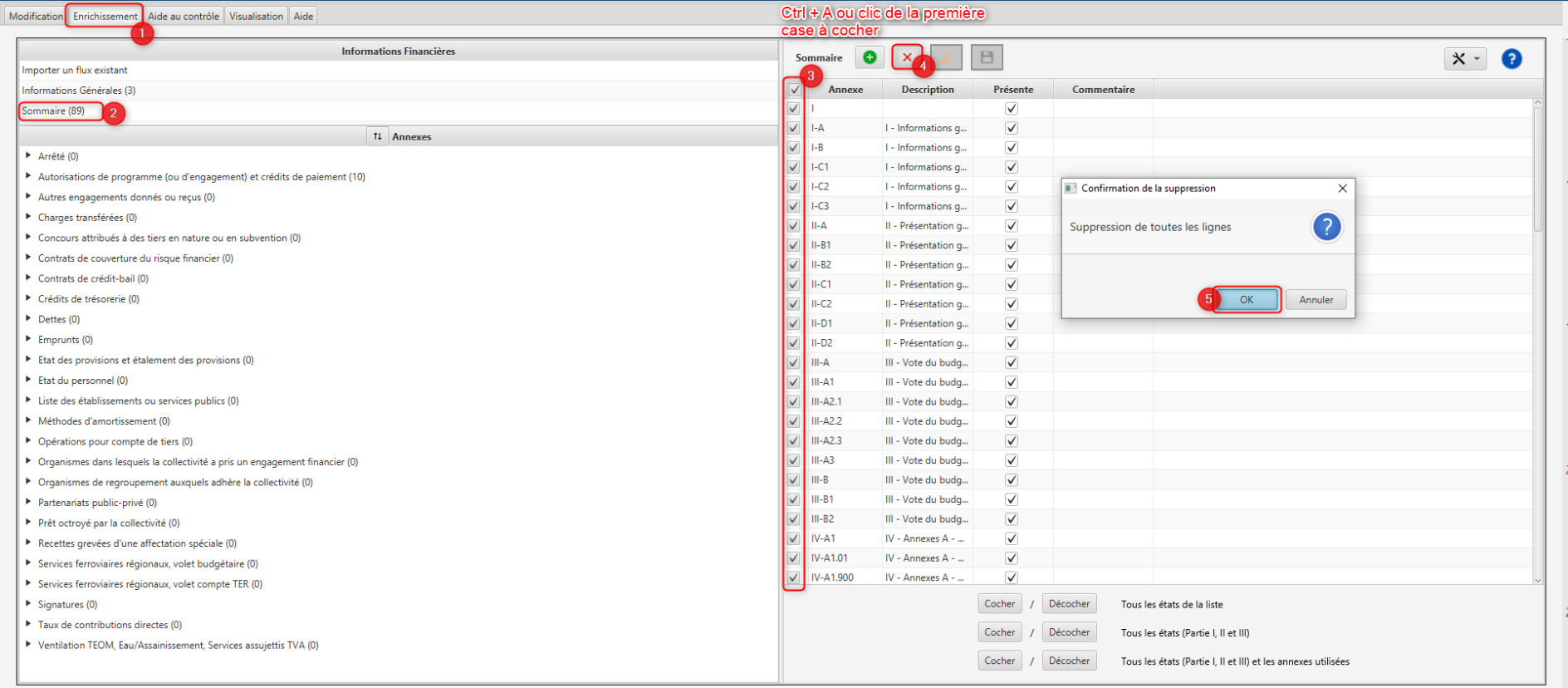

Ajout du bouton « Fonctionnalités supplémentaires »

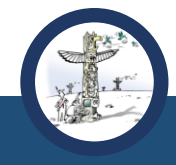

Les fonctionnalités suivantes sont désormais accessibles directement depuis l'annexe et non depuis la barre des tâches en haut :

- Générer un fichier exemple  $\bullet$
- Importer l'annexe  $\bullet$
- Exporter les données visibles à l'écran  $\bullet$

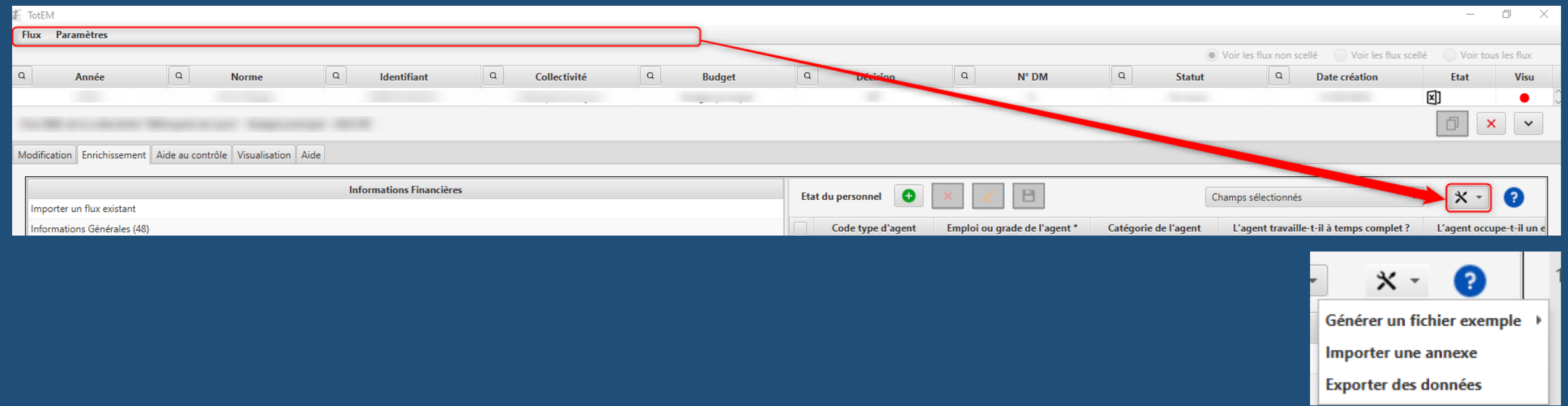

#### Ajout d'une fenêtre explicative dans l'onglet « Aide au contrôle »

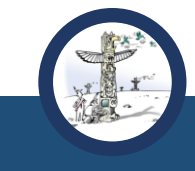

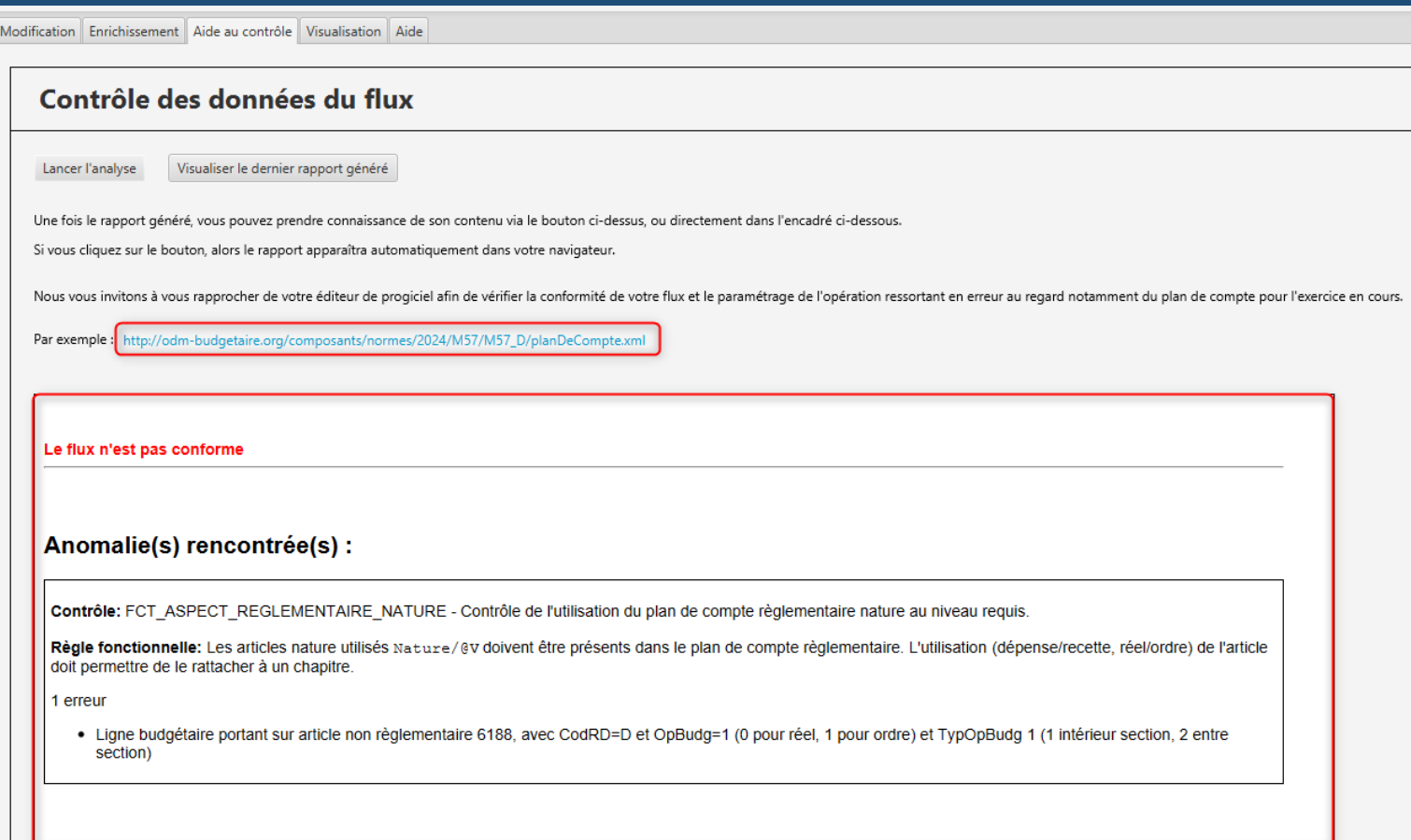

Dans l'onglet « Aide au contrôle », une fenêtre a été ajoutée pour y présenter le rapport d'anomalies présent dans la maquette du document budgétaire si des anomalies sont détectées.

Par ailleurs, en cas d'anomalie, un lien vers le plan de compte vous permet de rapidement identifier l'origine de l'erreur.

#### **6. Correction des anomalies 2.4**

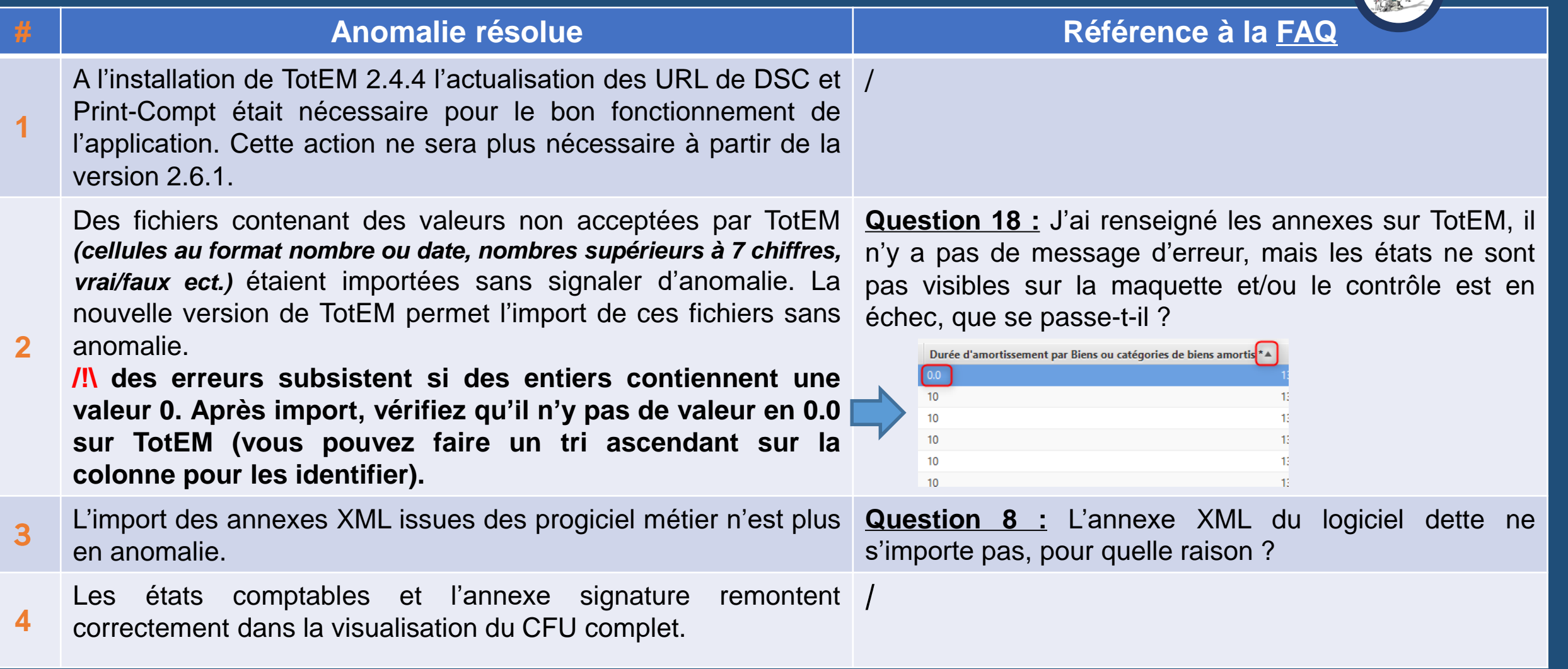

### **6. Correction des anomalies 2.4**

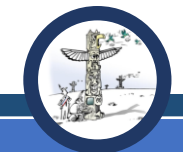

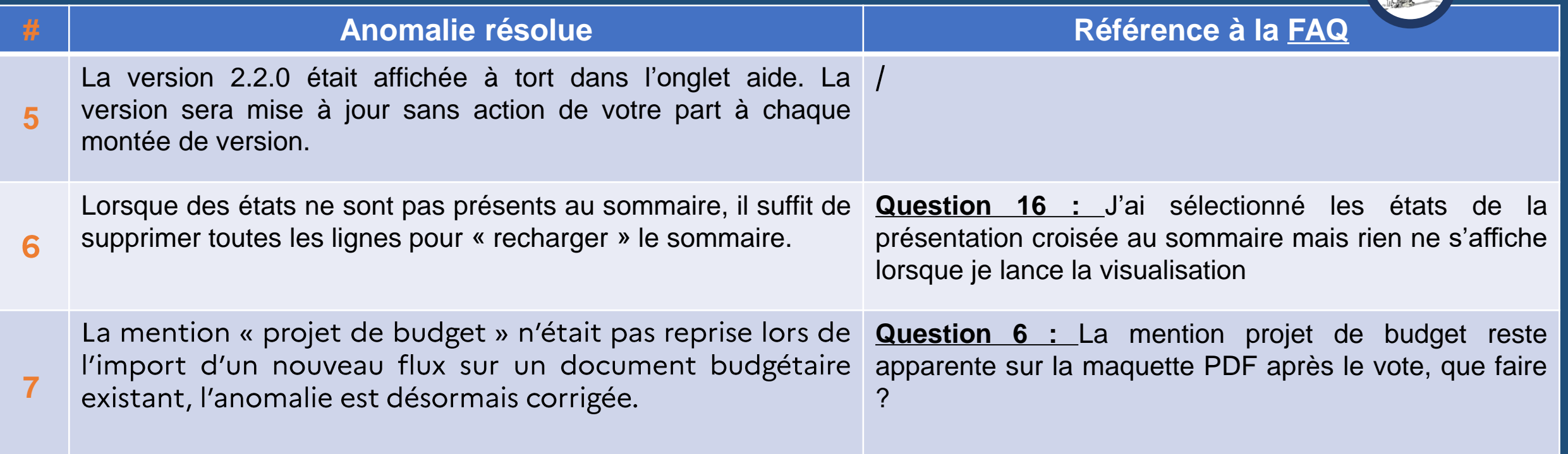

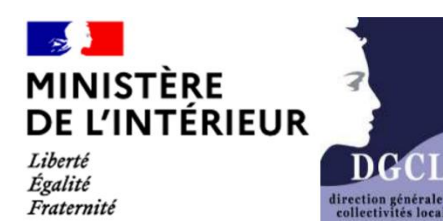

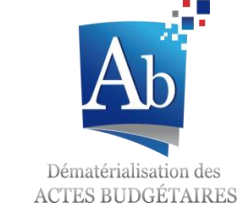

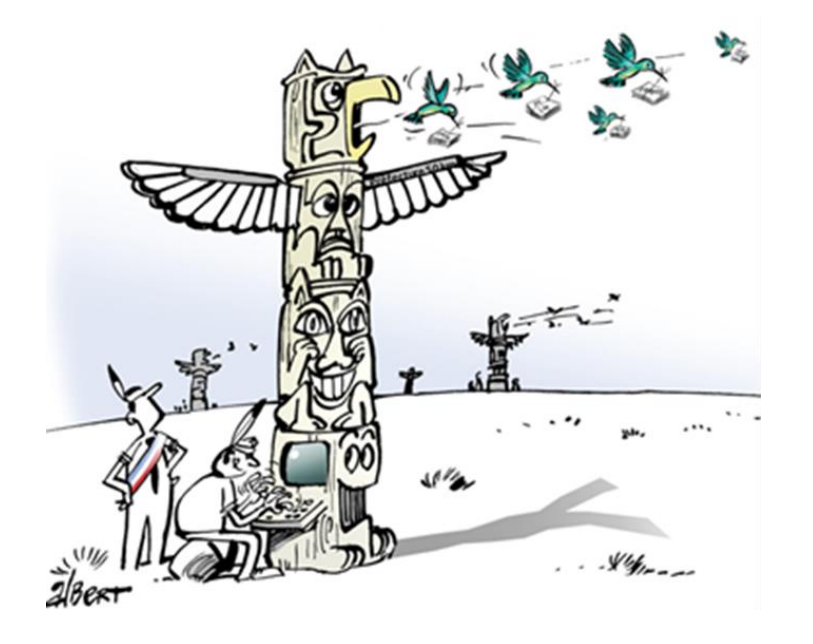

## Informations supplémentaires:

- Expérimentation du compte financier unique
- **Espace Actes Budgétaires** 
	- **FAO**
	- Vidéo tutoriel
	- Télécharger TotEM
	- Guide d'utilisation TotEM

## **Contact:**

Une question, une remarque, une suggestion d'amélioration ? Vous pouvez nous contacter à l'adresse suivante :

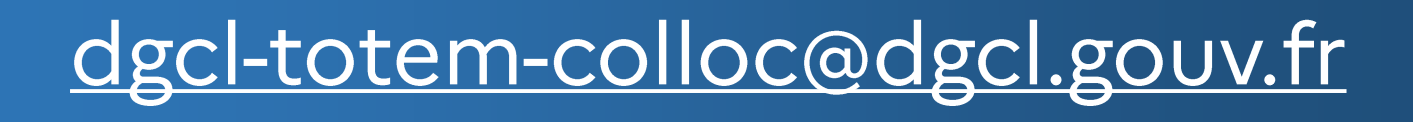